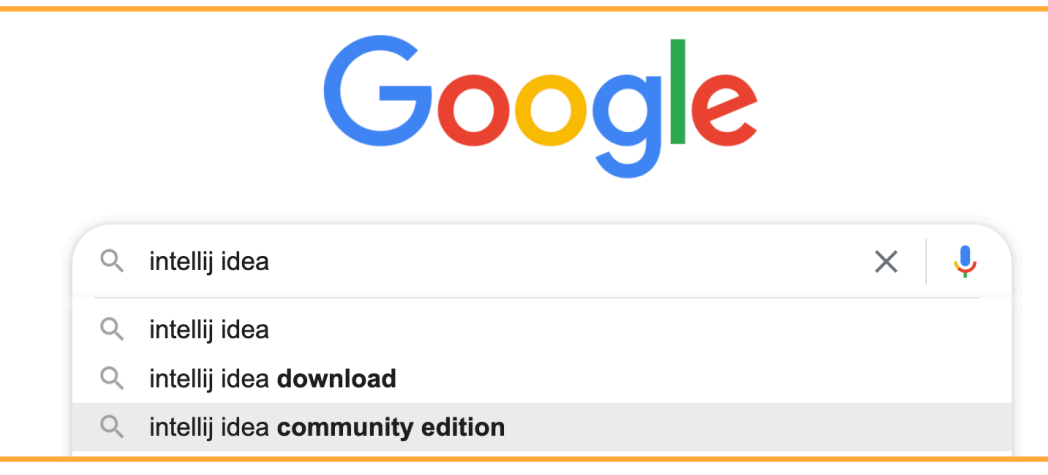

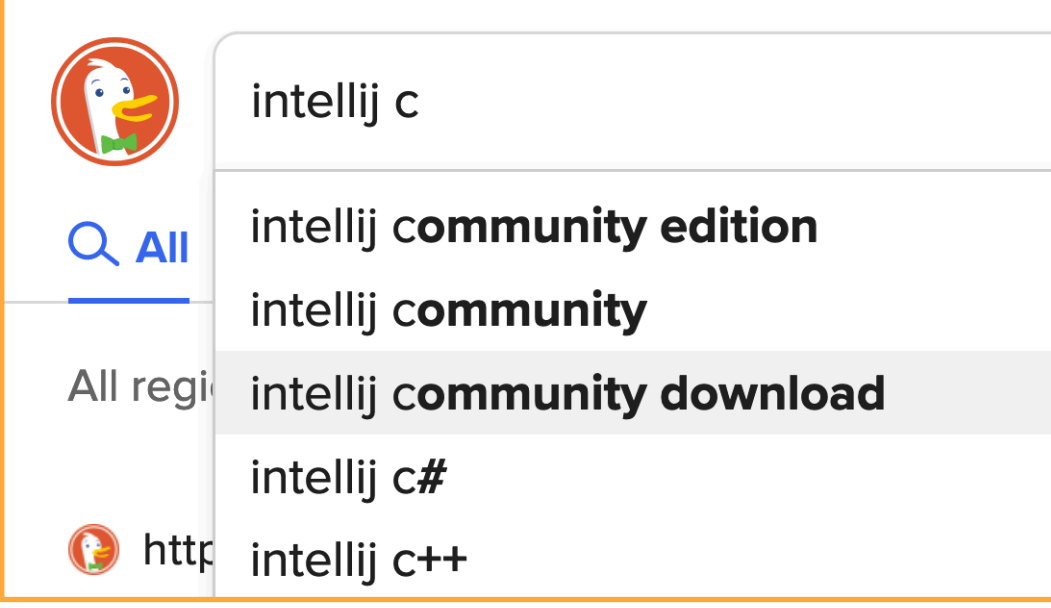

### (2) ... and search for: intellij community download

IB https://www.jetbrains.com > idea > download > ?fromIDE=

#### Download IntelliJ IDEA: The Capable & Ergonomic Java IDE by JetBr...

Download the latest version of IntelliJ IDEA for Windows, macOS or Linux. Developer Tools. IDEs. AppCode ... sudo snap install intellij-idea-community --classic. or. sudo snap install intellij-idea-ultimate --classic. or. sudo snap install intellij-idea-educational --classic. Tell me about new product features as they come out.

**Other Versions** IntelliJ IDEA Edu A free IDE for learning **Compare Editions** The free IntelliJ IDEA Community

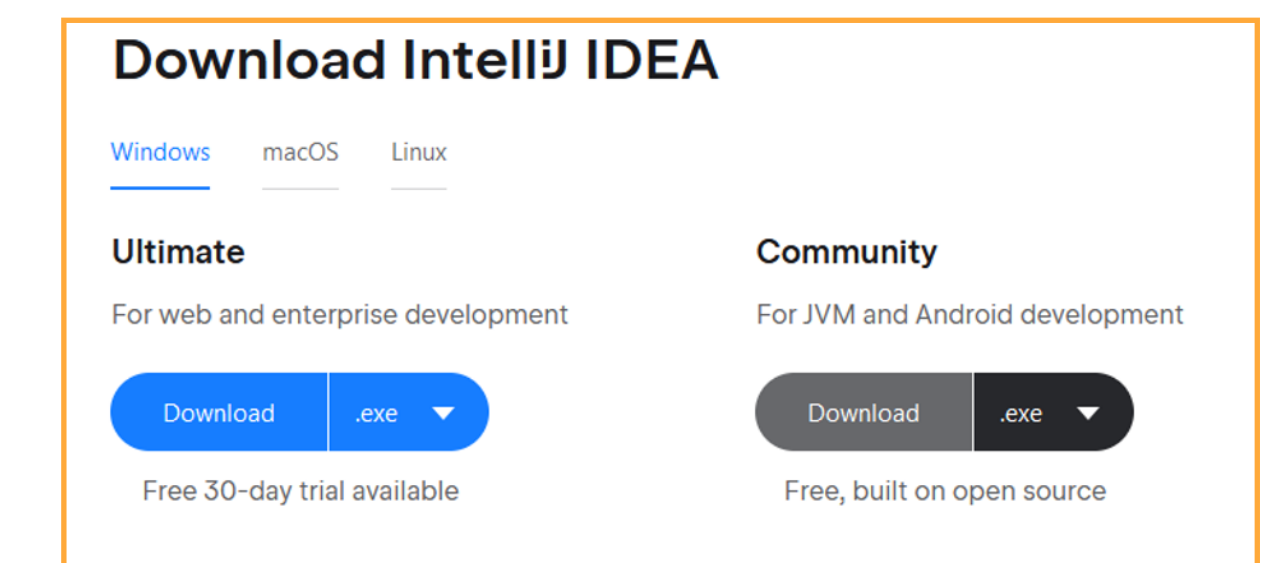

(4) Choose your Operating System (Window, macOS, Linux) and click Download under the Community edition.

# Thank you for downloading IntelliJ IDEA!

Your download should start shortly. If it doesn't, please use the direct link.

Download and verify the file SHA-256 checksum.

Third-party software used by IntelliJ IDEA Community Edition

*IN WHAT FOLLOWS, I'M WORKING ON WINDOWS, IF YOU ARE USING MACOS, PLEASE REFER TO THE OTHER DOCUMENT SENT. IF YOU ARE A LINUX USER, YOU SHOULD ALREADY BE FAMILIAR WITH INSTALLING SOFTWARE.*

(5) In your Downloads, you should see the .exe file for the IDE application. Double-click to open.

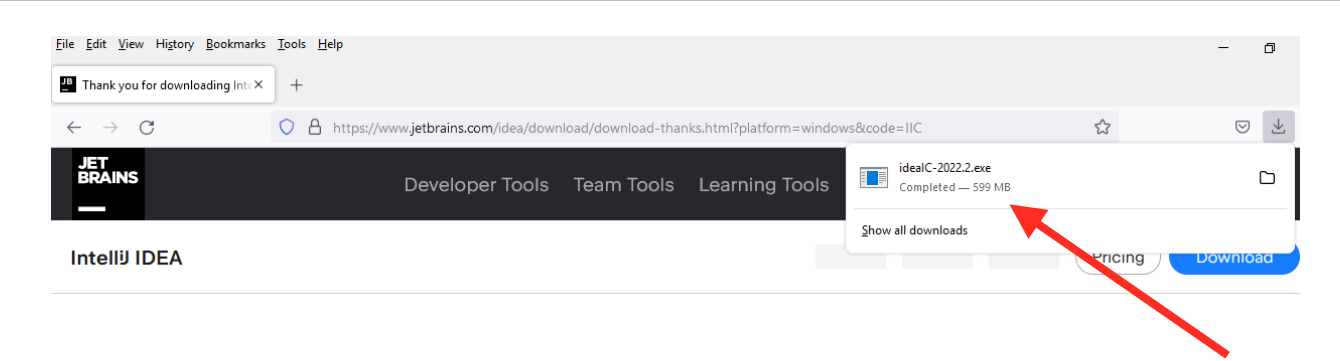

# **Thank you for downloading IntelliJ IDEA!**

Your download should start shortly. If it doesn't, please use the direct link.

Download and verify the file SHA-256 checksum.

Third-party software used by IntelliJ IDEA Community Edition

(6) The installation program will open and present you with the following screen… click 'Next'

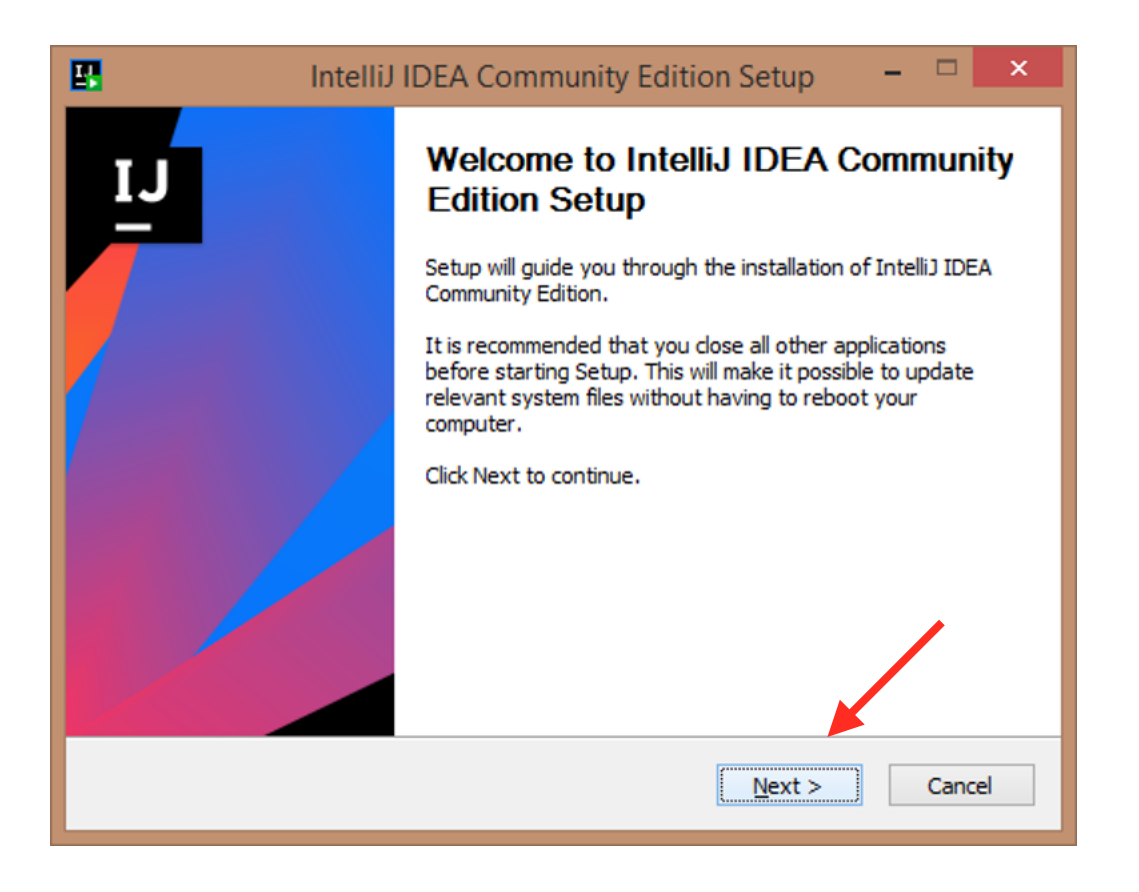

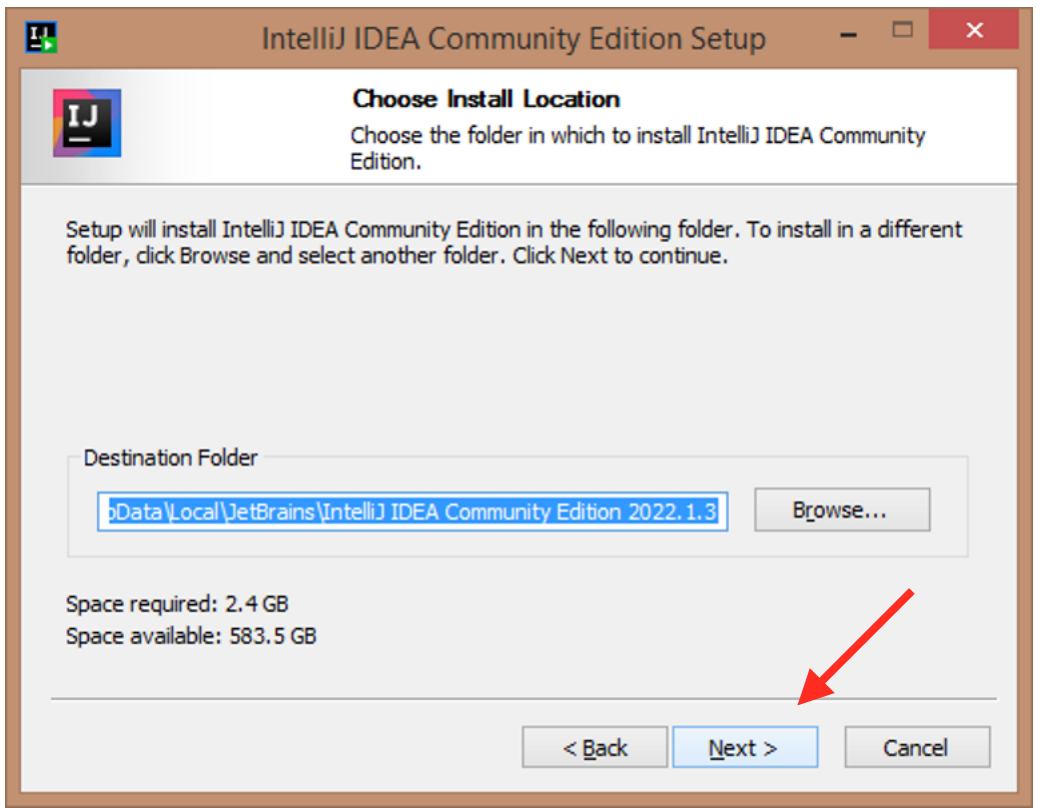

(8) Check off the 'IntelliJ IDEA Community Edition' checkbox under 'Create Desktop Shortcut', then click 'Next

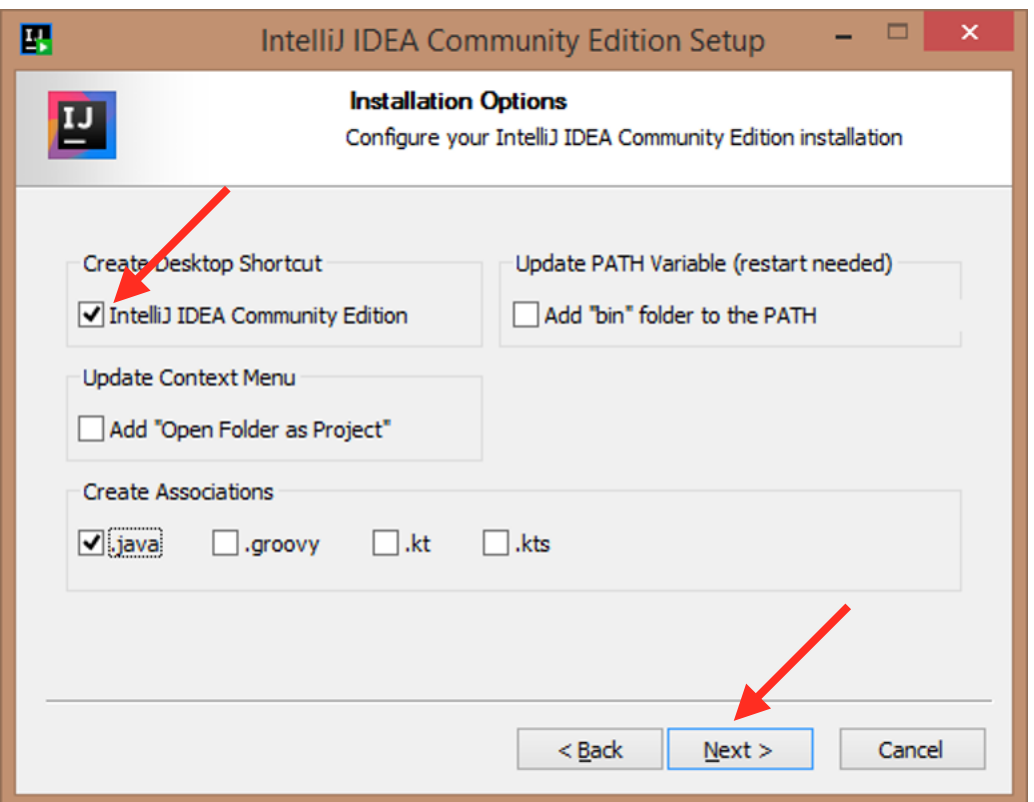

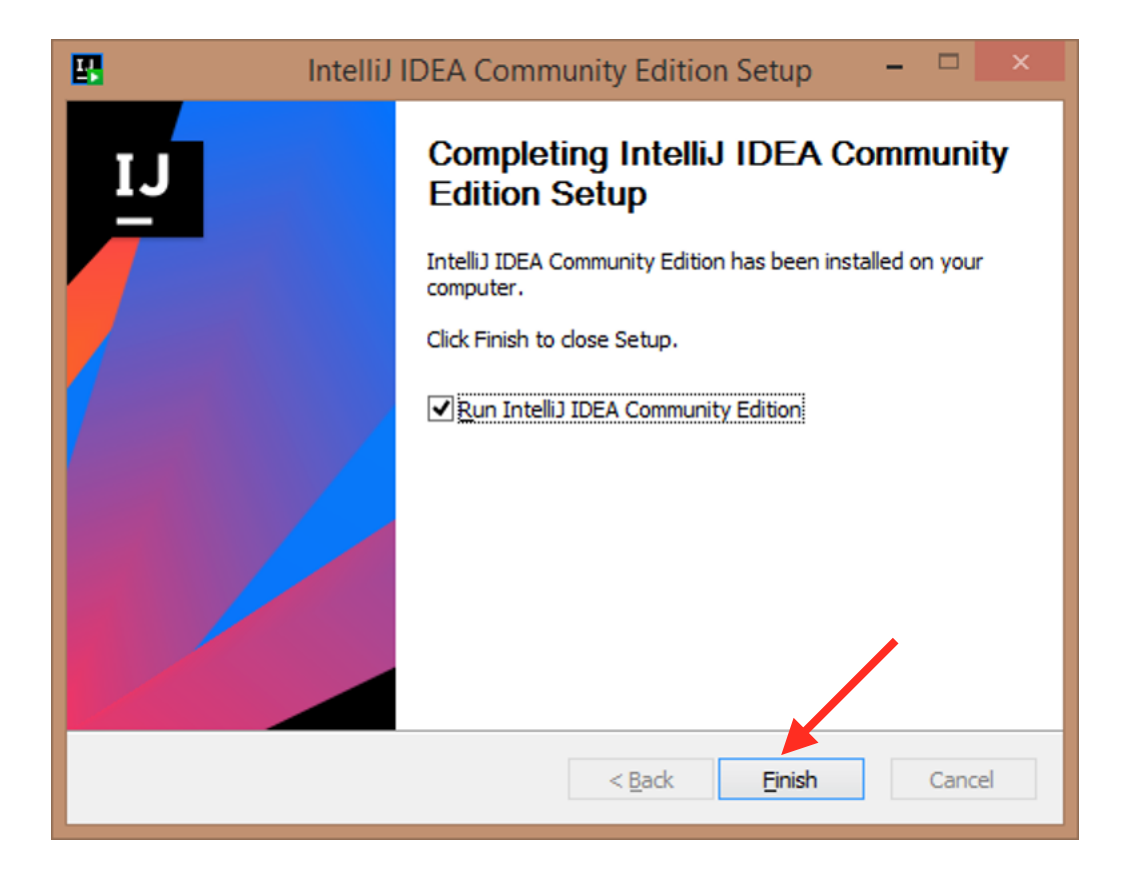

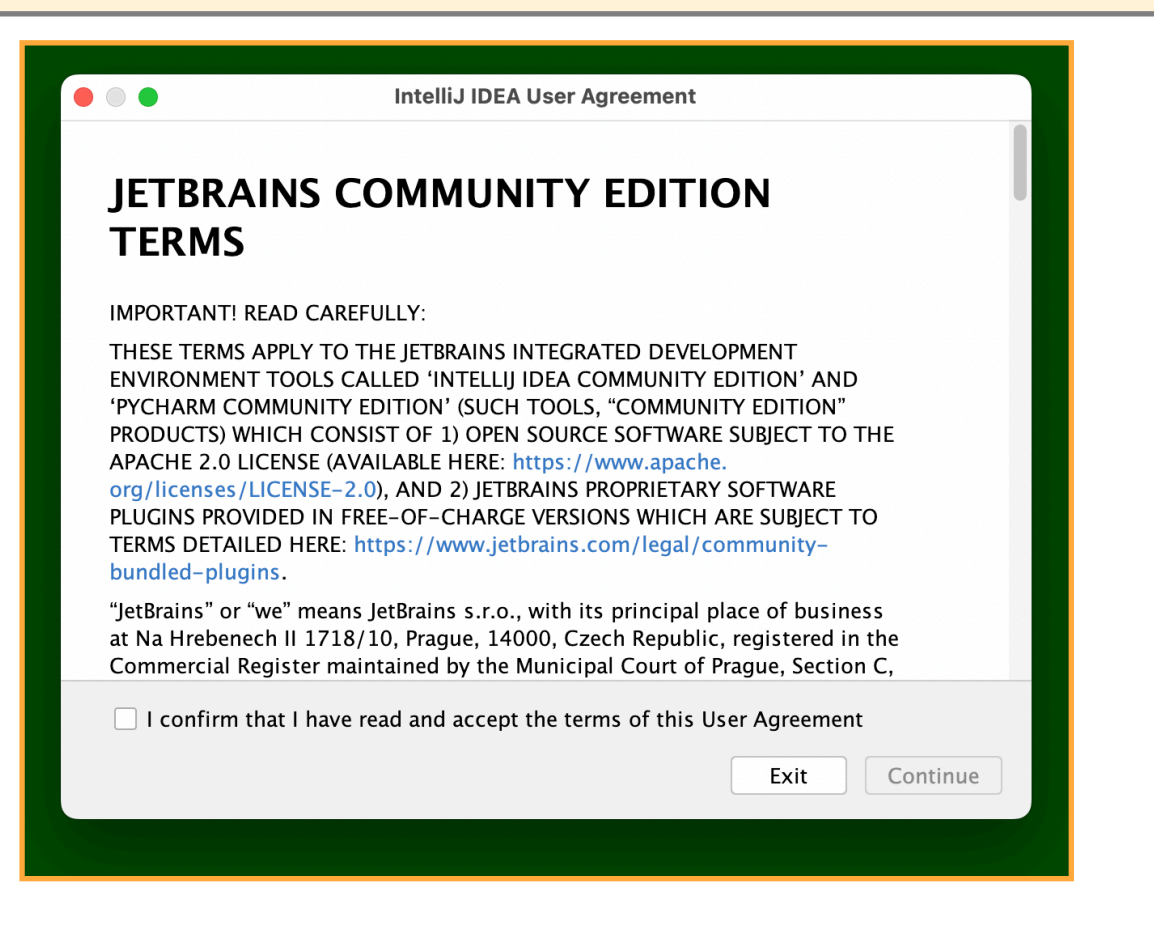

(11) Read Every Word of the Community Edition Terms. No. I'm kidding. Although trying to do so isn't a bad exercise. But the main thing is to scroll down, and click the read-andaccept checkbox and THEN click Continue.

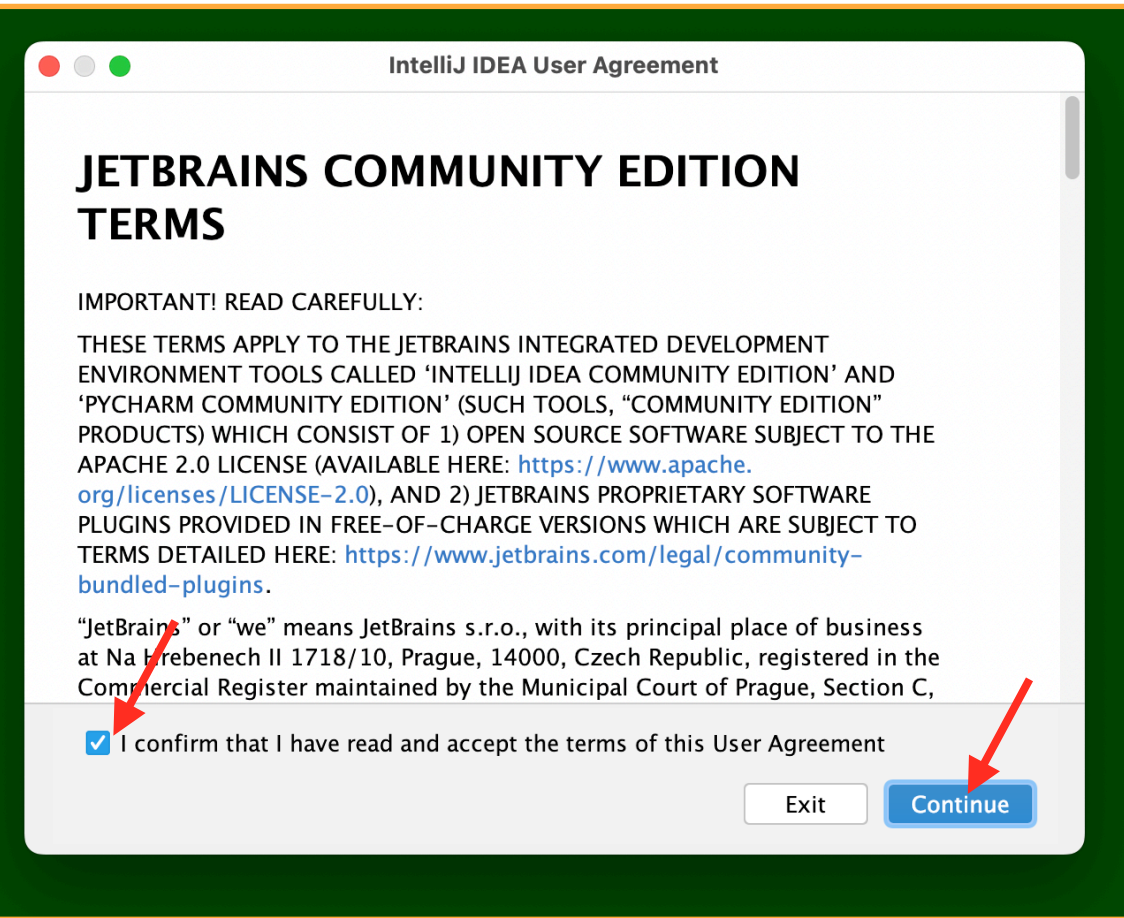

(12) Make your own choice about data sharing.

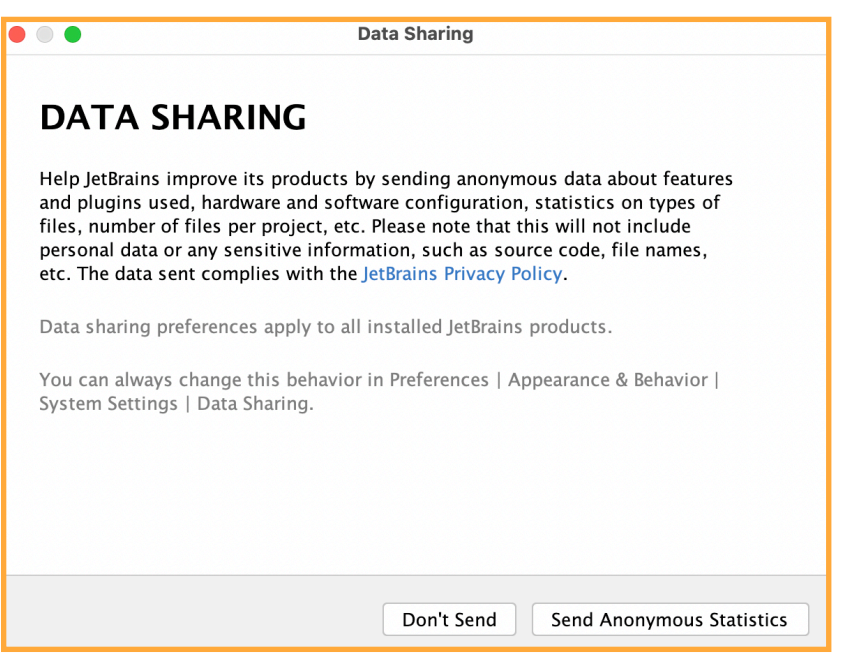

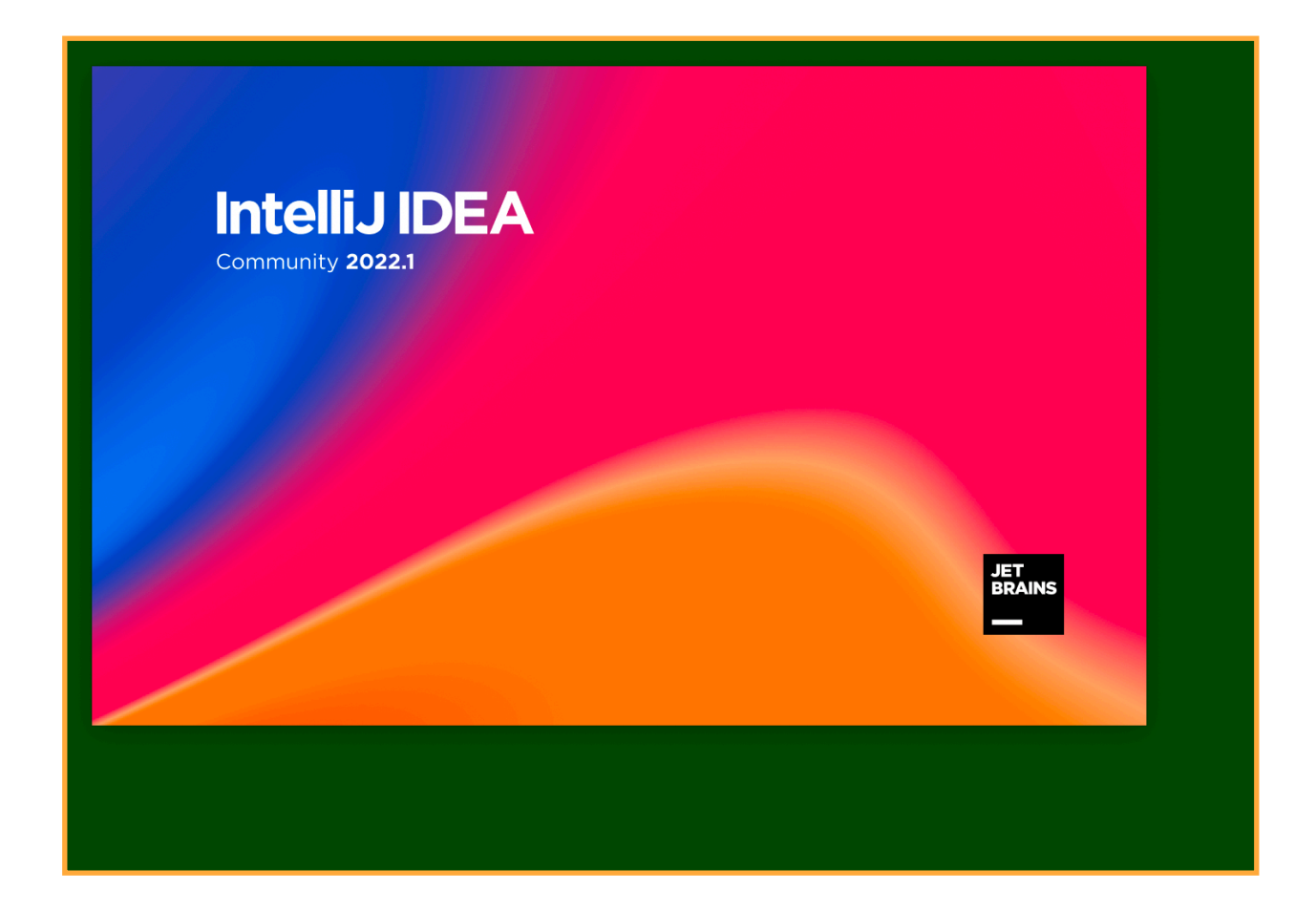

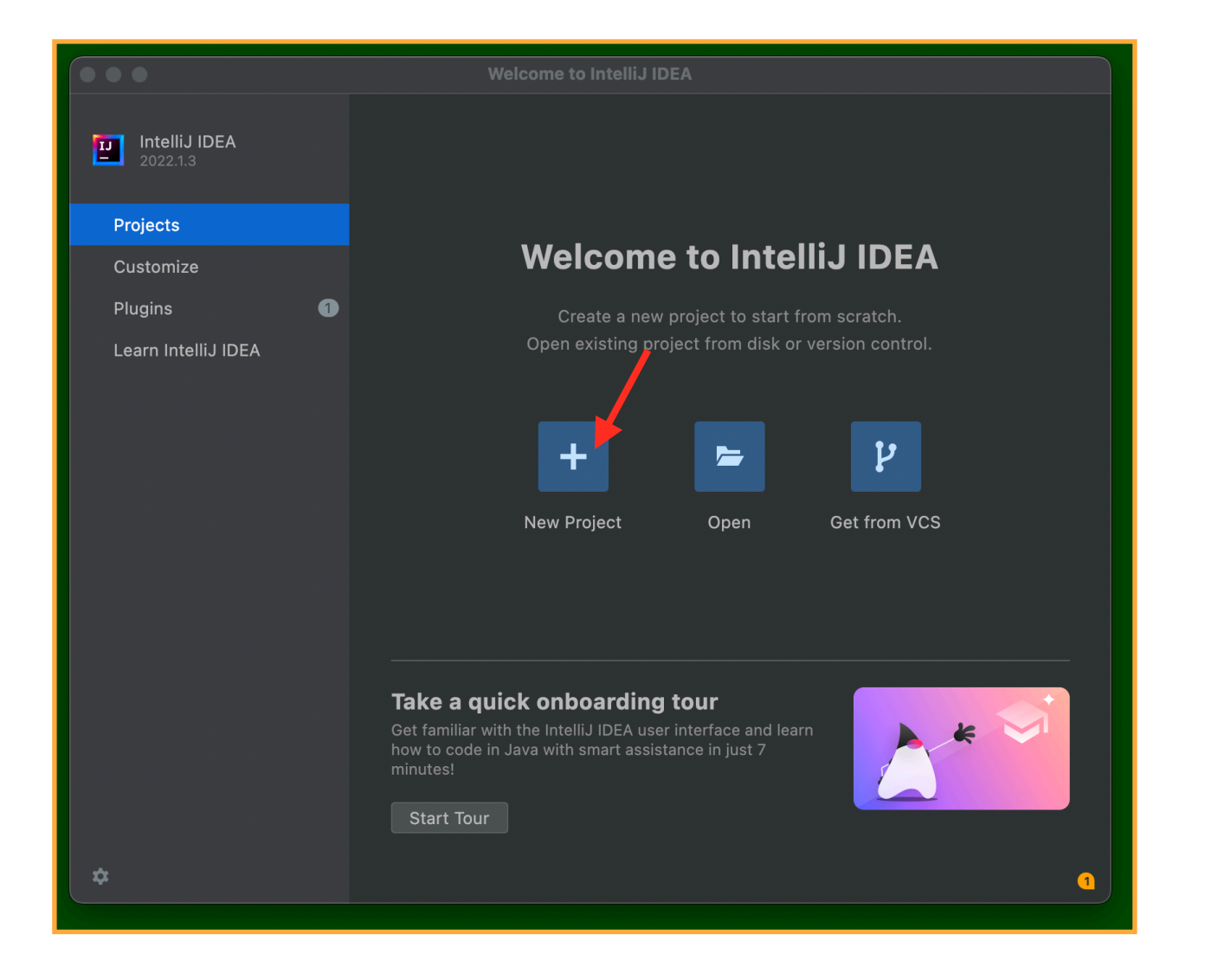

(15) Click the PLUS to create your first "project".

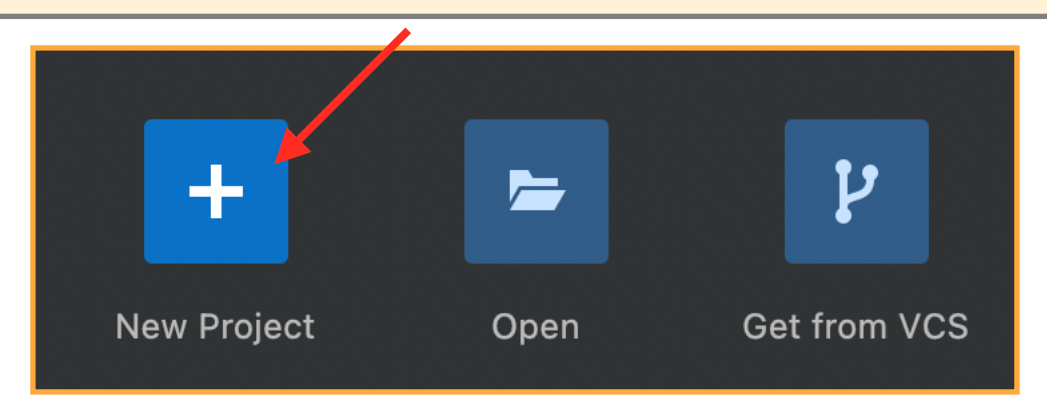

# (16) Here is the form for the new project:

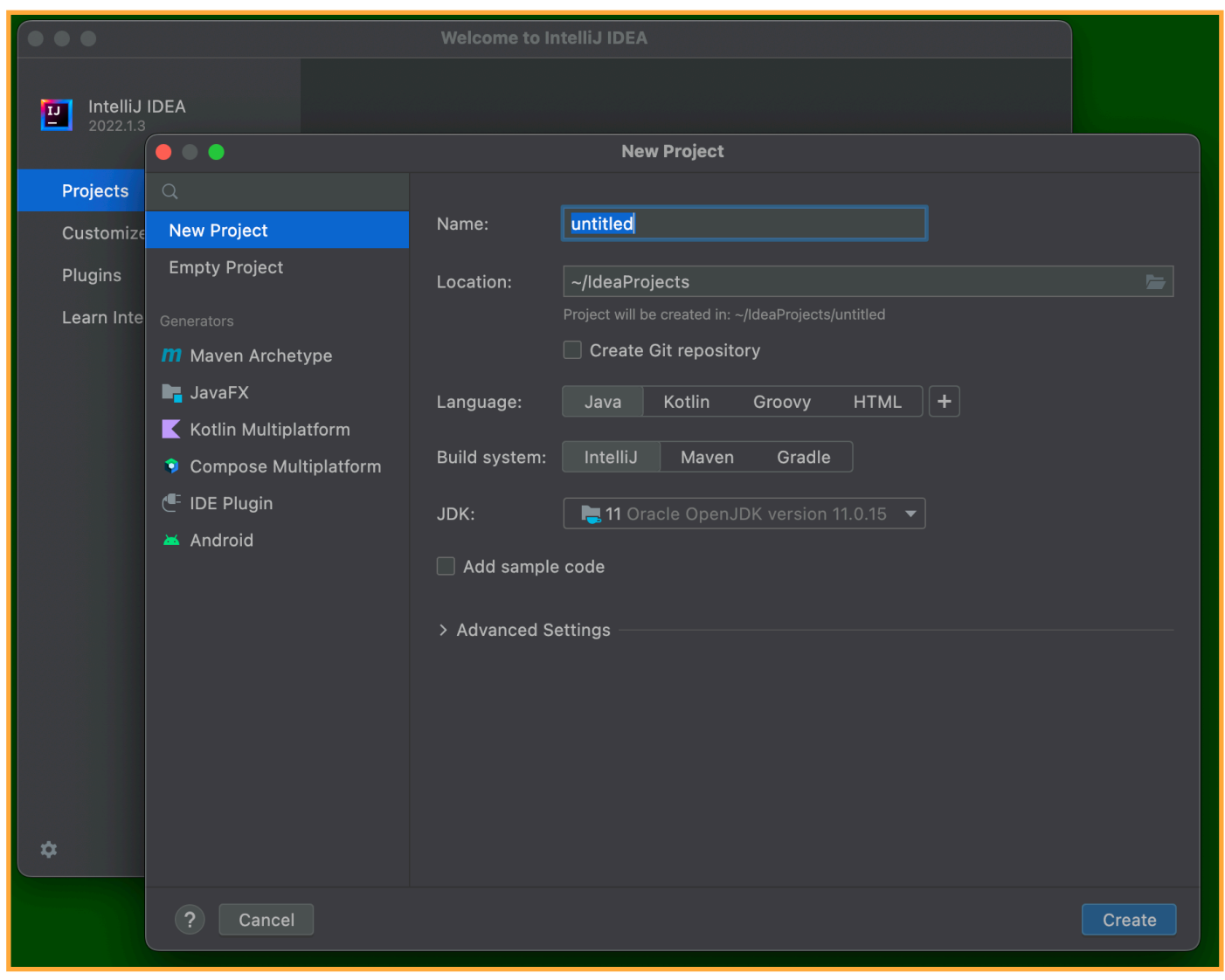

# (17) Choose H for the name ...

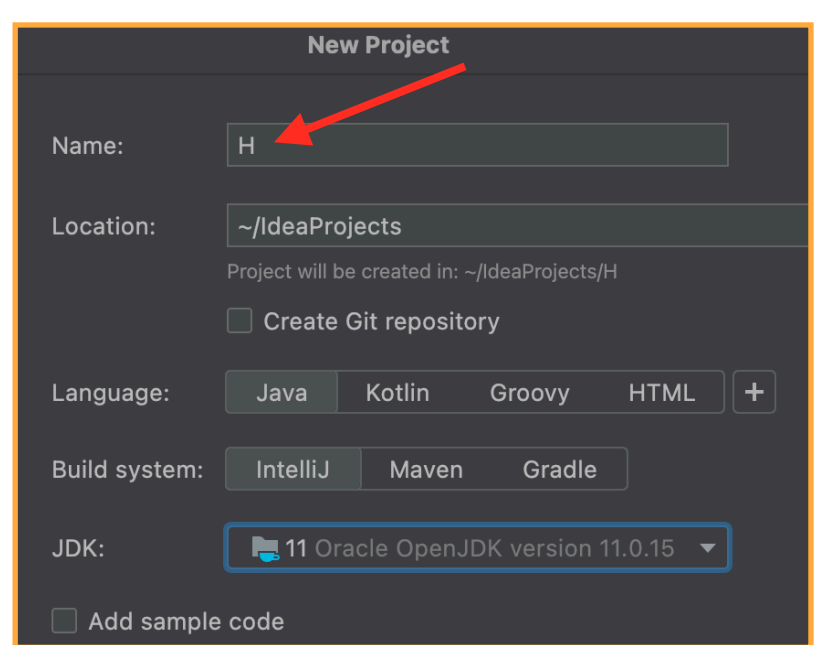

... and click Create.

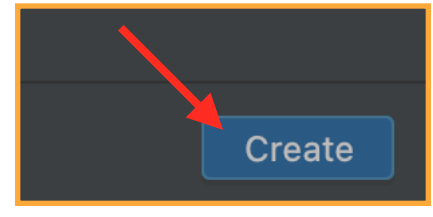

# (18) Here is the initial project:

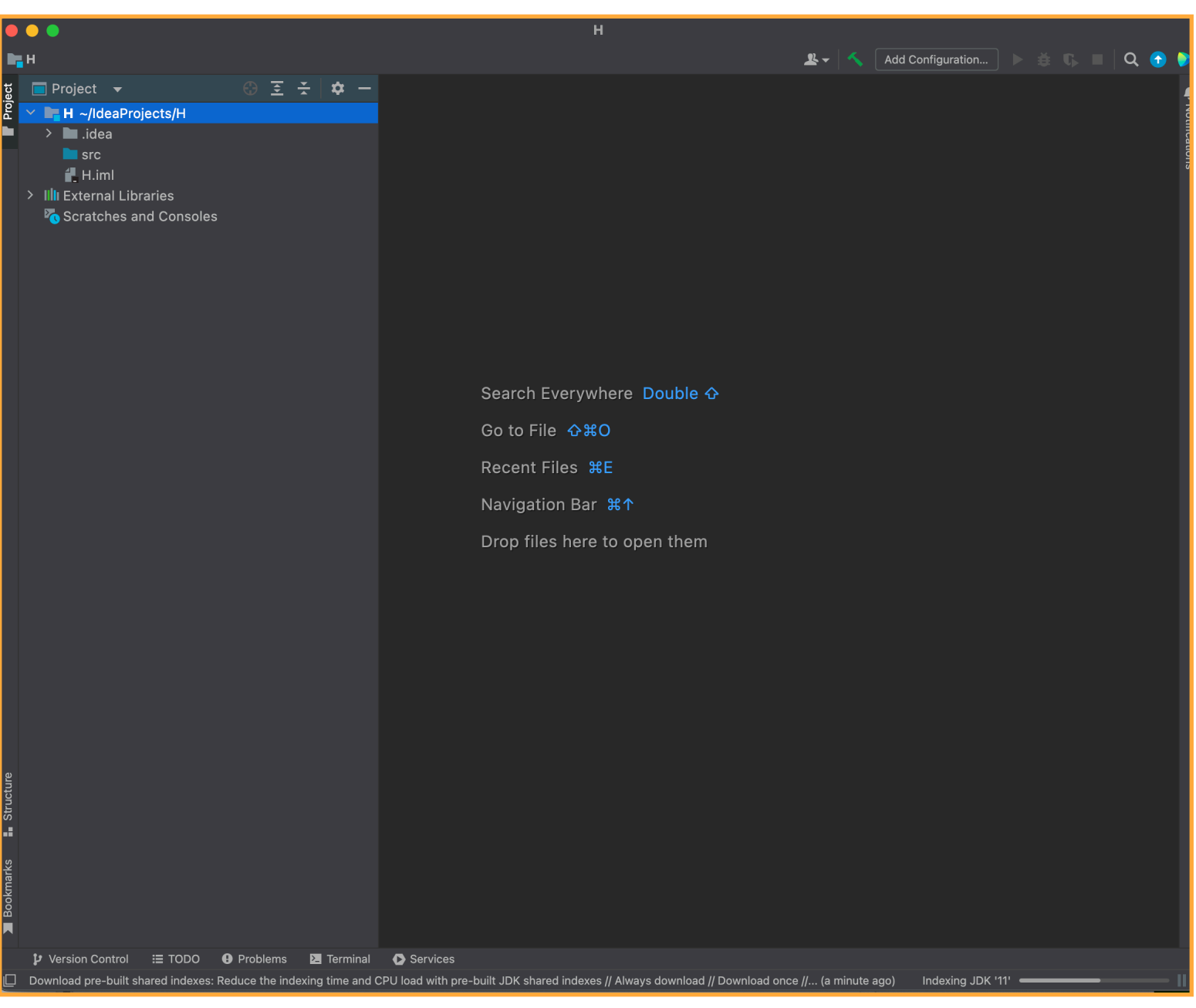

(19) Control-Click the src folder, and select New and pick Java Class

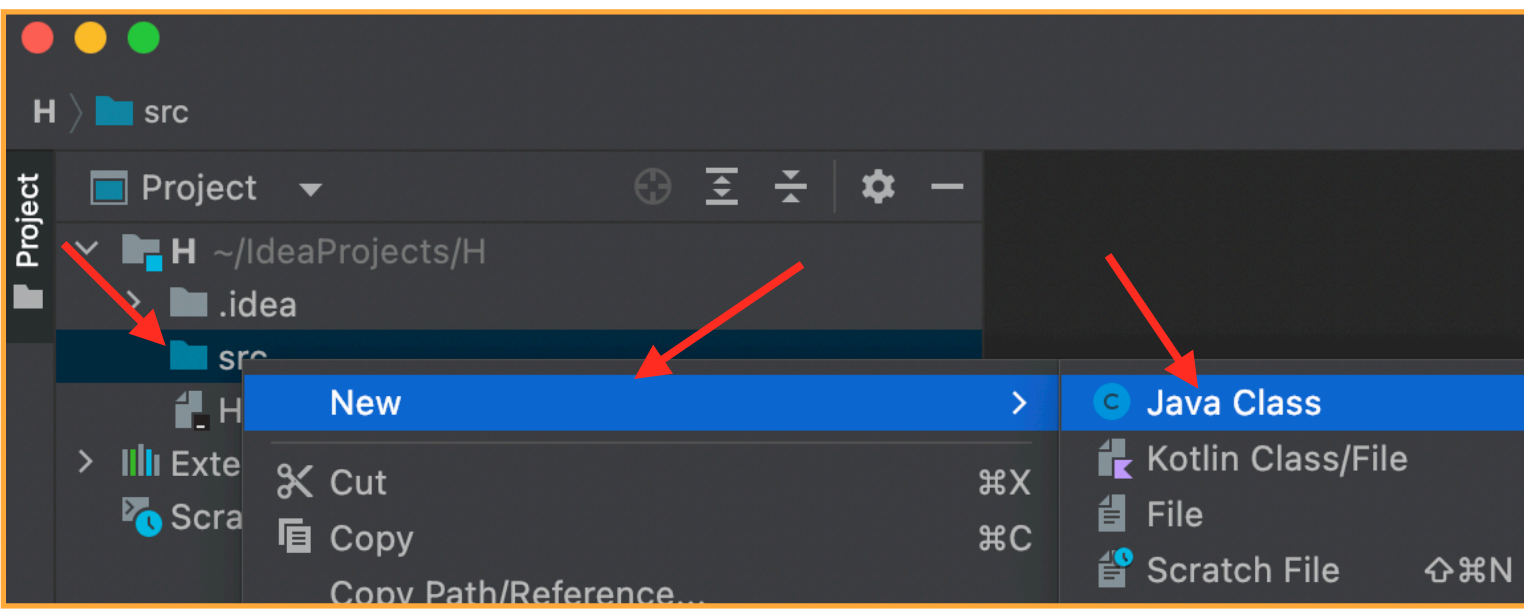

### (20) Enter the name H, and make sure Class is selected:

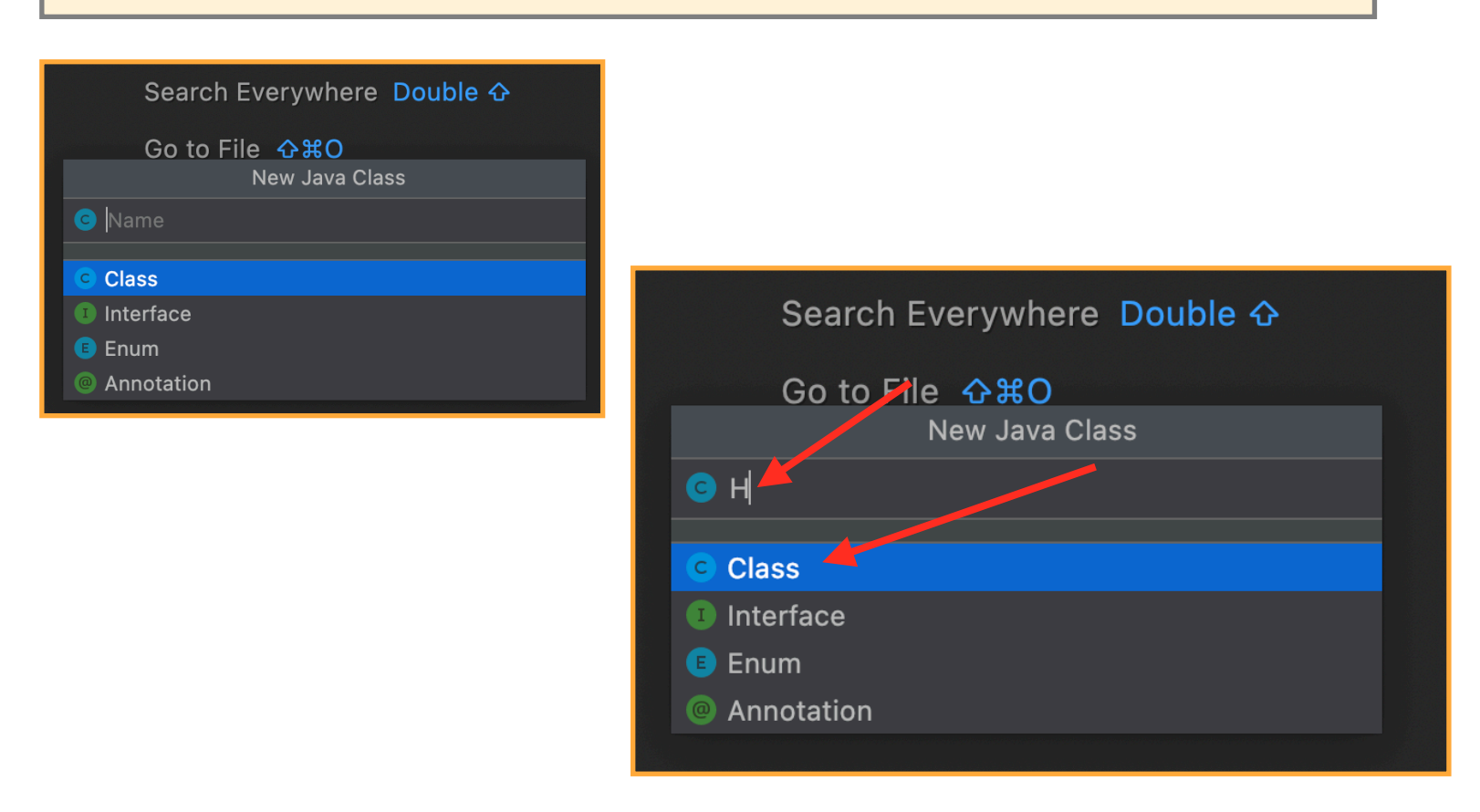

(21) Hit ENTER (or RETURN):

(22) IntelligiJ creates the first and last lines of your program:

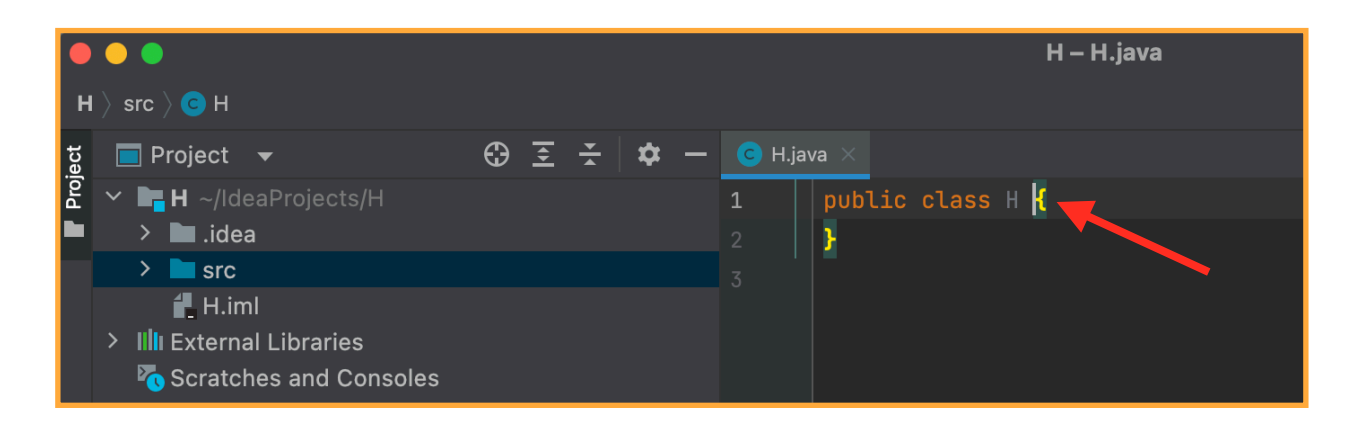

(23) Click right after the brace (**{**) on the first line ("public class ...") and hit RETURN (or ENTER) and then type **public static void main(String[]a ) {**

```
 System.out.println("H");
}
```
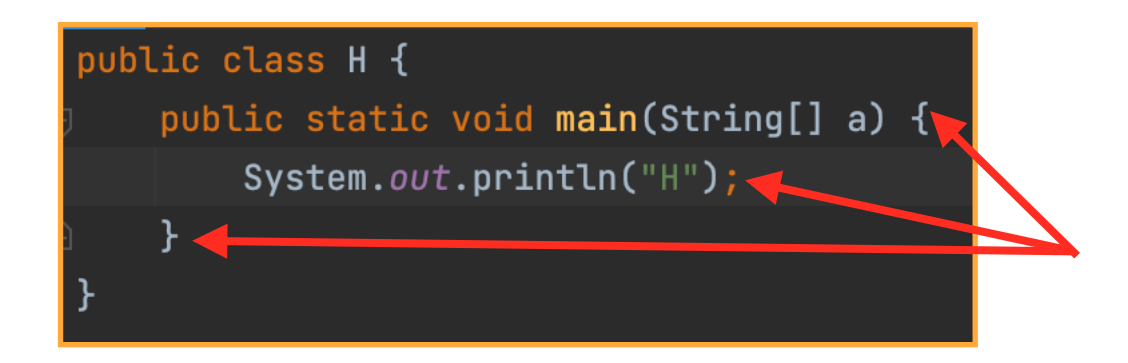

(24) Click on the Green triangle on line 1

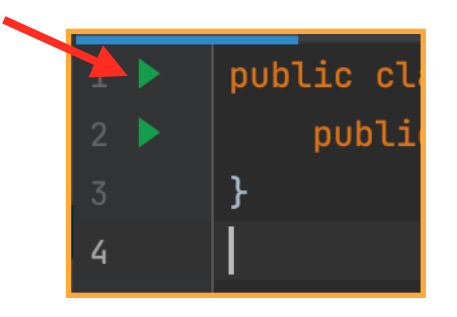

#### (25) and select Run ...

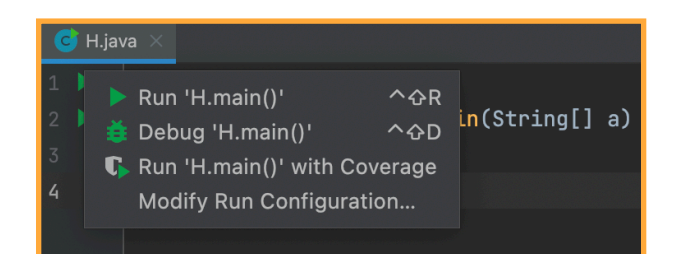

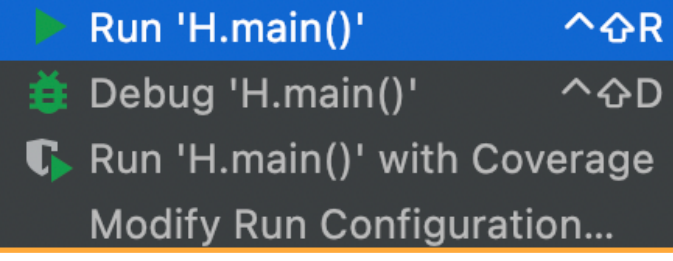

(26) This will compile your code; if there are errors, they will be displayed-- if there are no errors, your program will be executed (run).

(27) ERRORS: if you had left out the semi-colon in the above test-program you would get a display like this:

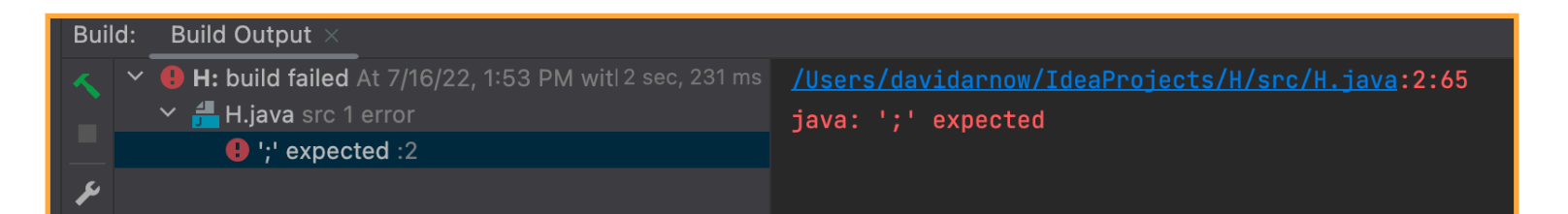

(28) Getting your code right yields this:

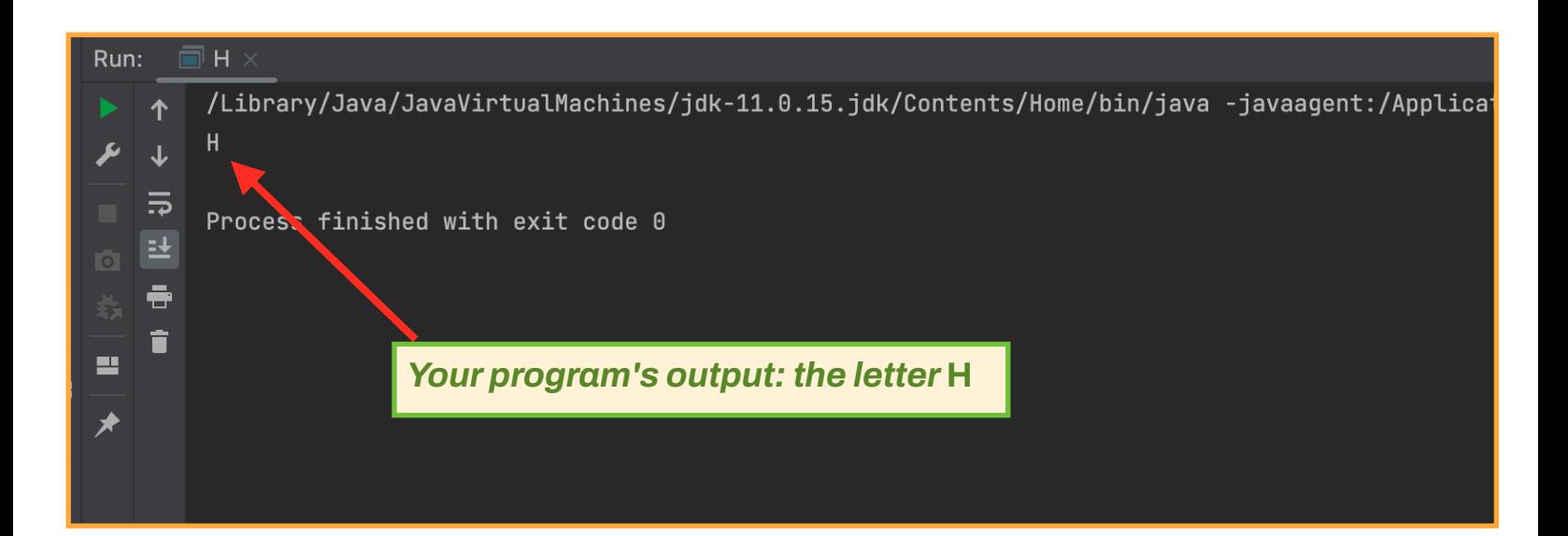